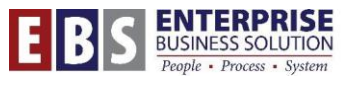

#### SAP CityLink Portal City of Portland City of Portland City of Portland City of Portland

# **MSS Employee Emergency Communication Info**

Managers have the ability to look at their employees' personal and emergency contact information in Manager Self-Service (MSS).

**IMPORTANT!** Employee information is only to be used for emergency reasons. Use of this information should comply with all applicable admin rules and policies.

Log into the **CityLink portal** and click on the **Manager Self-Service** tab.

Under **Personnel Overview,** select the link called **Communication Info.**

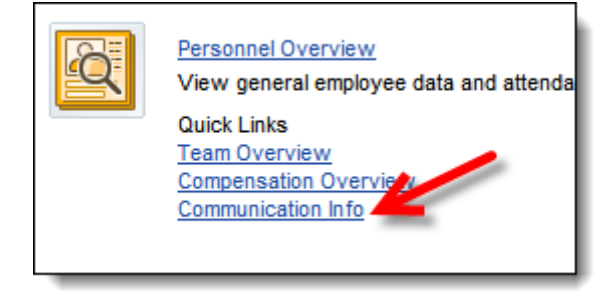

**NOTE**: Managers without the SAP timekeeper role only have access to their reporting structure. Only bureau Operating Bureau Personnel Administrators (OBPAs) and managers with the timekeeper role can generate bureau-wide reports.

### **Managers without the Timekeeper Role**

The **Employee List** will open and show all your direct reports. This includes phone numbers, email addresses and worksite location entered in the system for the employee.

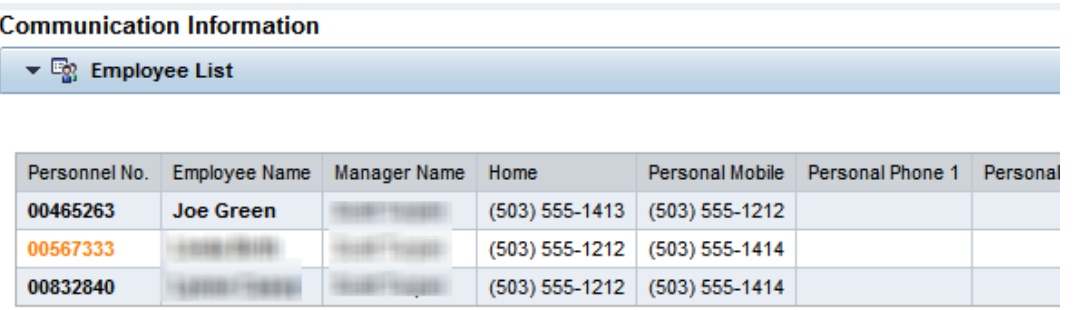

### *To Show full org structure data:*

If you have more managers in your reporting structure and you want to see their employees as well, select the button that says "Show all employees from sub-divisions".

□ Show all employees from sub-divisions

**NOTE:** You may need to scroll to the right side of the screen to see this button.

### *To Show the Employees' Emergency Contact Information*

If you want to see the emergency contact information that the employees have provided to the City, then click into the box next to **Show Emergency Contact Information**.

□ Show Emergency Contact Information

Clicking this button will change the table to show the Emergency Contact and Relation information.

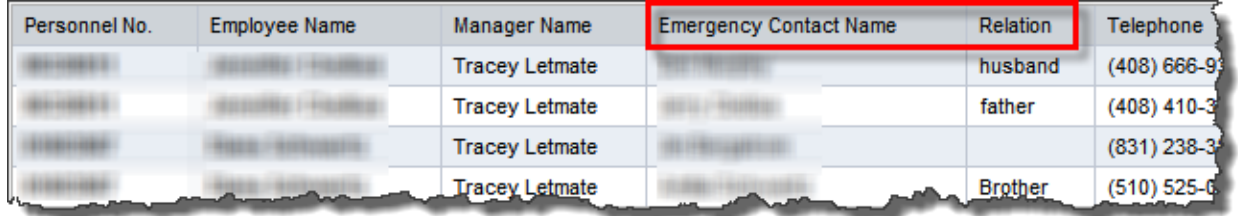

### *To Export the List to Excel:*

**Step 1:** Click the Export Data button on the right side of the screen.

Export data

**Step 2:** A bar will appear on the bottom of the screen which asks if you want to Open or Save the Employee Communication file. Make your selection to open or save the Excel file.

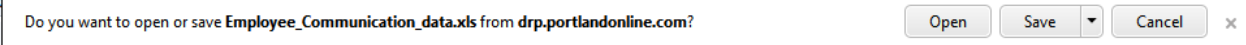

## **Managers with the Timekeeper Role**

If you are a manager and have the timekeeper role in SAP, your view of this information will be different. You will need to search for your employees in order to see their contact info.

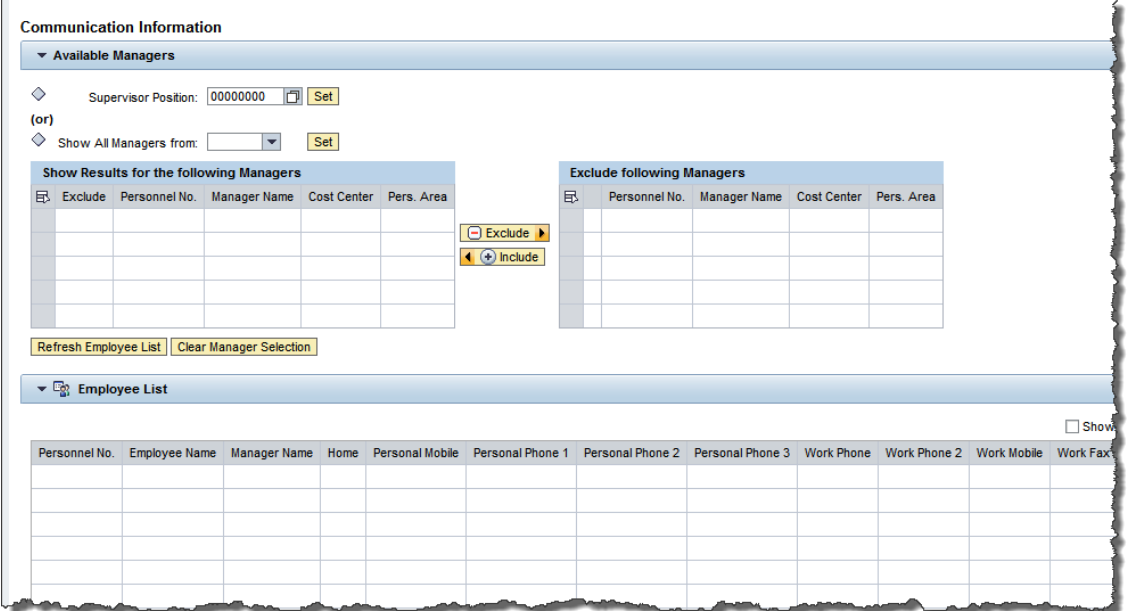

If you only want to look at a single manager or ♦ Supervisor Position: 00000000  $\boxed{\Box}$  Set unit's employees, then you can use the **Supervisor Position** search. If you want to pull up more than one group, or  $\diamondsuit$  Show All Managers from: ÷ Set the whole bureau, then you can use the **Show All Managers from** search.

#### *Supervisor Position Search*

**Step 1:** Click the matchcode button on the right of the *Supervisor Position* field.

**Step 2:** Enter one of the following to search for the manager: Supervisor Pers. No (PERNR), Supervisor Name, Supervisor Position, Description or Cost Center.

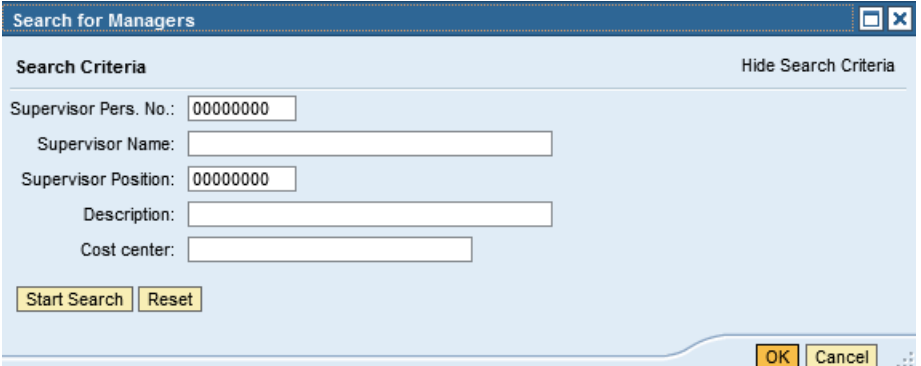

**Step 3:** Click Start Search

**Step 4:** Select the supervisor you want and click OK.

**Step 5:** Back on the main Communication Information page, select the Set button to the right of the matchcode button.

♦ Supervisor Position: 40009039  $\boxed{\Box}$  Set

The list of employees for that supervisor will appear at the bottom.

#### *Show All Managers Search*

**Step 1:** Use the drop down to the right of the *Show All Managers From* field and choose the bureau.

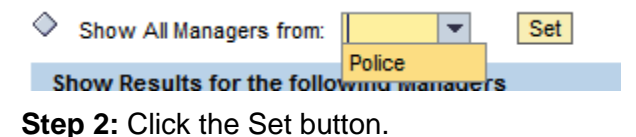

**Step 3:** The default will be to have all the managers from the bureau appear in the list on the left. If you want to see the entire bureau, then leave it as is.

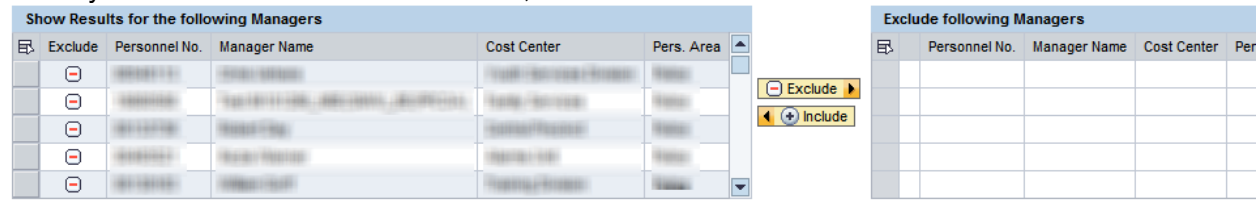

**Step 4:** If you want to narrow down the list to only show some of managers, then click the table selection button  $\mathbb{E}$  and then click Select All.

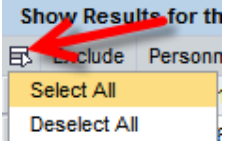

**Step 5:** When all the rows are highlighted, click the Exclude button to move them to the right-side table.

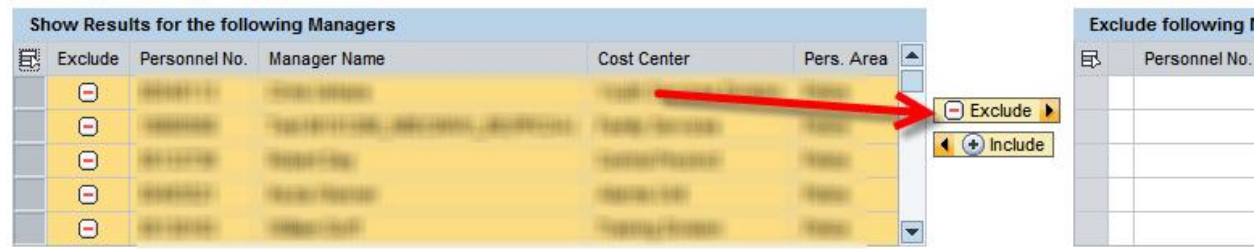

**Step 6:** Locate the managers you want to see and click the plus sign to the left of the manager names. This will put that manager back on the left side of the screen.

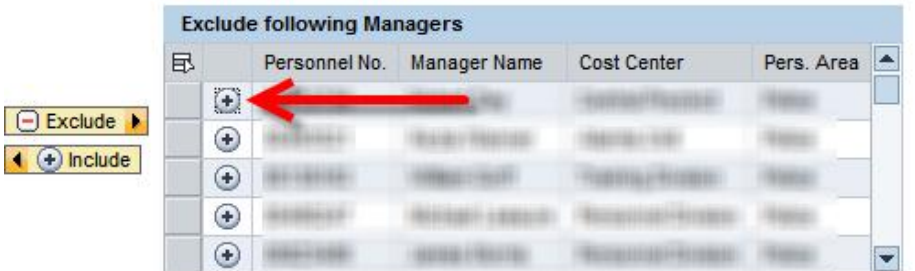

**Step 7:** When finished, click the **Refresh Employee List** button. This will display the employees for those managers in the Employee List table below.

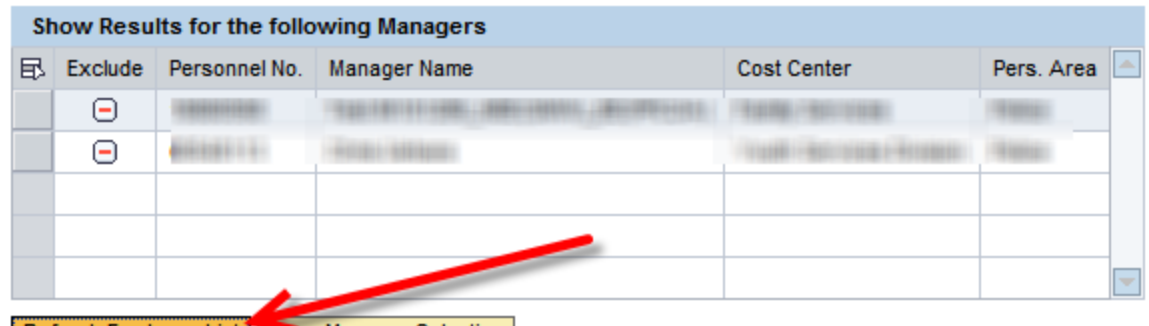

Refresh Employee List | Clear Manager Selection |